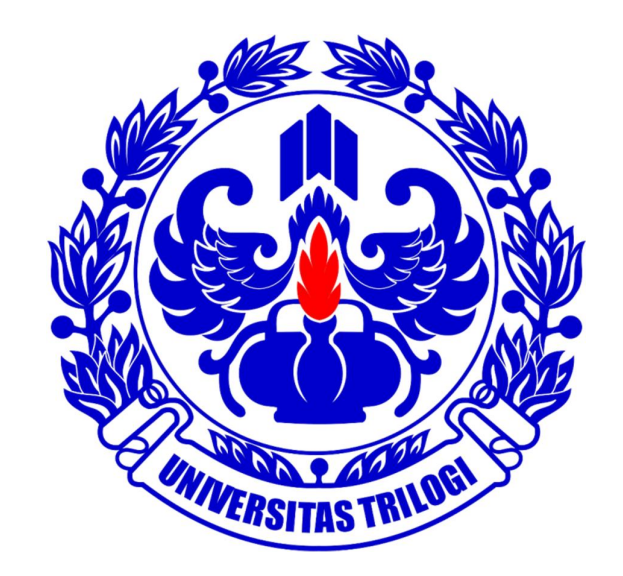

# **UNIVERSITAS TRILOGI**

**Buku Panduan SIAT (Sistem Informasi Akademik Trilogi) Untuk Dosen**

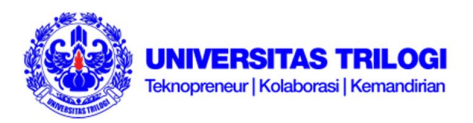

#### **Sistem Informasi Akademik TRILOGI [SIAT]**

SIAT adalah suatu Sistem Informasi Akademik berbasis Internet & Jaringan Lokal yang merupakan integrasi antara Sistem Informasi Akademik dan Keuangan. Layanan ini untuk memberikan kemudahan informasi bagi mahasiswa, dosen dan orang tua/wali mahasiswa . SIAT ini dapat meyajikan informasi secara luas bagi :

#### **Mahasiswa**

Layanan ini dapat digunakan untuk administrasi akademik, pembayaran uang kuliah, aktivitas kuliah/jadwal dan kalender akademik, rencana studi dan monitoring prestasi akademik.

#### **Orang tua/wali**

Layanan ini dapat digunakan untuk memantau perkembangan akademik putra-putrinya di TRILOGI.

Informasi yang dapat dipantau oleh orang tua/wali antara lain : perkembangan studi, kegiatan perkuliahan dan ketertiban pembayaran perkulihan

#### **Dosen**

Layanan ini bermanfaat untuk melihat kalender akademik, peserta kuliah, daftar pertemuan, mengisi silabus, mengisi dan memantau perkembangan perkuliahan dan juga mengisi nilai mahasiswa dari luar kampus.

#### 2

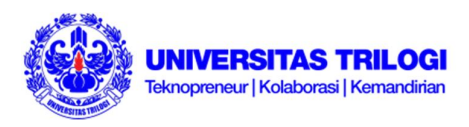

**Daftar Isi:**

- **I. Halaman Utama**
- **II. Login/Logout Mengajar**
- **III. Matakuliah**
- **IV. Input Nilai**
- **V. Mahasiswa PA**
- **VI. Jadwal Mengajar**
- **VII. Jadwal Dosen**
- **VIII. Honor**
- **IX. Jadwal Ujian**
- **X. Silabus**

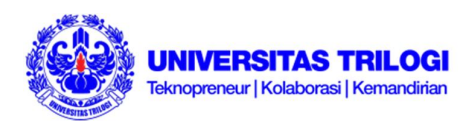

# **PANDUAN MENGGUNAKAN SIAT DOSEN**

# **I. Halaman Utama**

1. Ketik **http://siat.trilogi.ac.id/** pada web browser (bagian Address untuk koneksi internet). Bila menggunakan jaringan internet kampus, Anda dapat masuk ke SIAT dengan mengetikkan alamat **http://192.168.9.131/** . Anda akan menemukan halaman dengan kolom pengisian Username dan Password seperti pada Gambar 1.

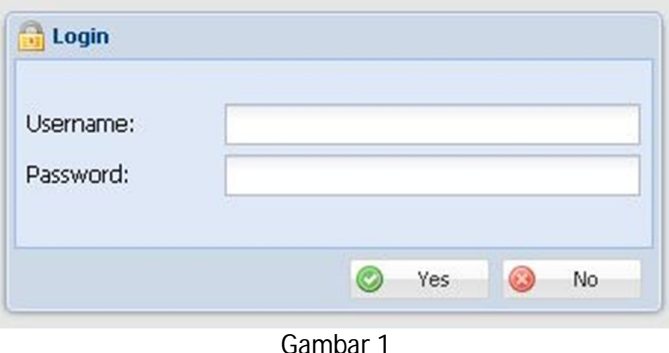

2. Masukkan Username dan Password Anda pada kolom yang telah disediakan, lalu klik Yes. Berikutnya Anda akan masuk ke halaman utama SIAT Dosen seperti pada Gambar 2.

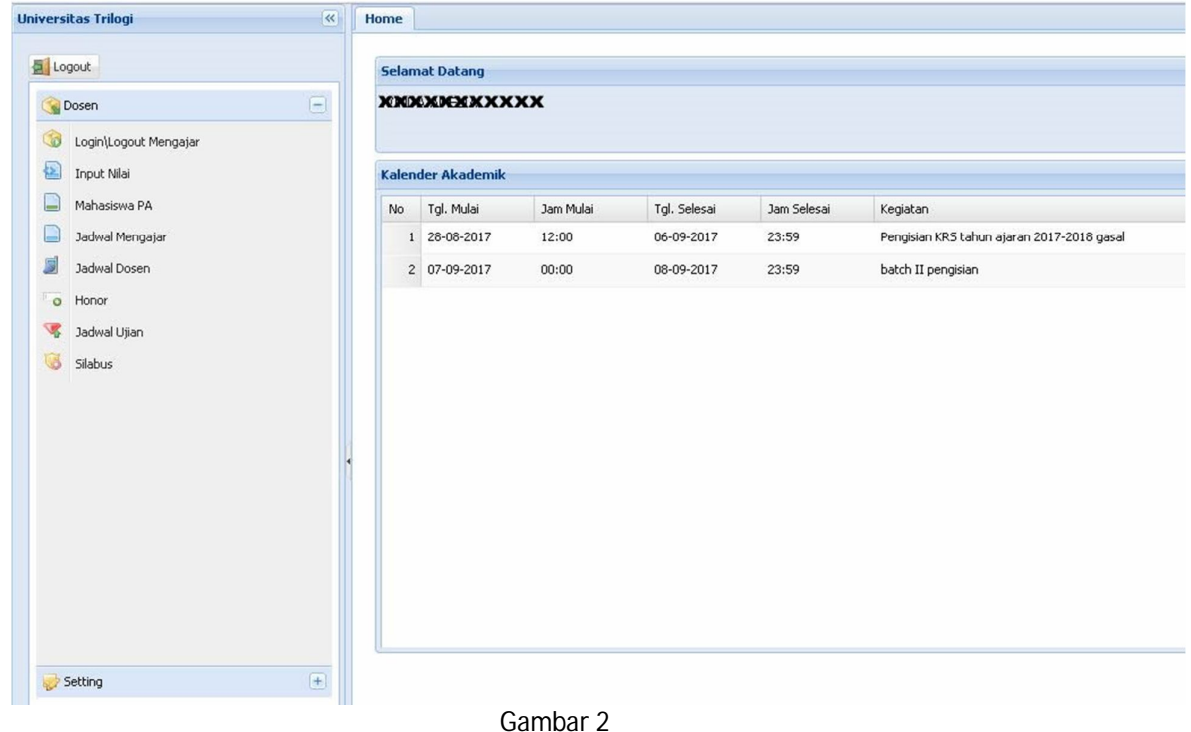

3. Setelah berhasil masuk ke halaman utama, Anda disarankan untuk segera mengganti password dengan mengikuti langkah-langkah sebagai berikut:

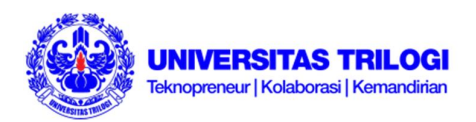

a. Klik Setting pada menu di sebelah kiri halaman utama SIAT (lihat Gambar 3), lalu klik Change Password (Gambar 4)

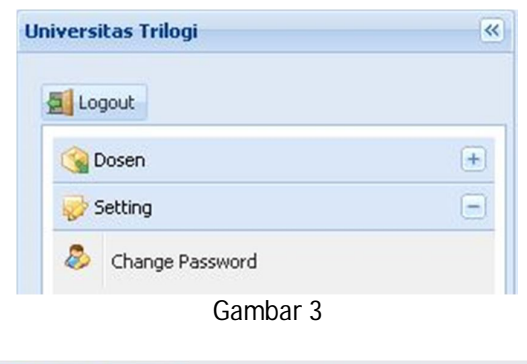

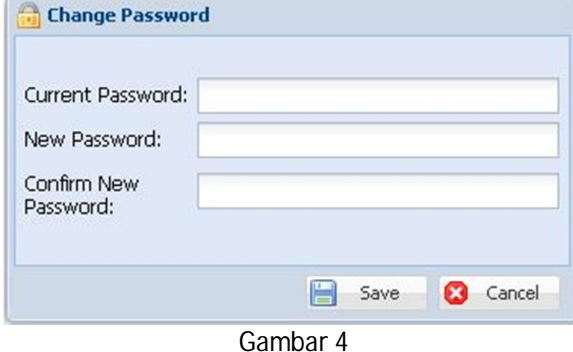

b. Ketik password lama Anda pada bagian Current Password, password baru Anda pada bagian New Password dan Confirm New Password. Klik Save. Password Anda telah berhasil diperbarui.

# **II. Login/Logout Mengajar**

Login atau Logout harus Anda lakukan dari dalam kelas tempat Anda seharusnya mengajar. Setelah Anda masuk ke mata kuliah yang Anda ajar, Anda harus mengecek setiap mahasiswa yang hadir di kelas Anda pada menu Absen serta mengisi subjek atau materi yang Anda ajarkan. Setelah Anda selesai mengajar, Anda juga diharuskan melakukan logout kelas di SIAT Anda.

Berikut langkah-langkahnya:

- 1. Klik menu Login/Logout Mengajar pada sebelah kiri halaman utama SIAT
- 2. Pastikan Tahun Ajaran, jenis Perkuliahan, Semester, dan Tanggal saat Anda mengajar sudah benar
- 3. Klik Browse pada mata kuliah yang Akan Anda ajar saat itu
- 4. Klik tombol Login pada mata kuliah yang akan Anda ajar saat itu. Perhatikan Gambar 5
- 5. Untuk memulai perkuliahan, klik tombol play seperti terlihat pada gambar maka Anda sudah berhasil melakukan Login kelas. Bila Anda melakukan login atau mencoba meng-klik Browse bukan dari kelas seharusnya Anda mengajar, maka akan muncul dialog box yang berbunyi "Anda harus Login di Kelas !!!"

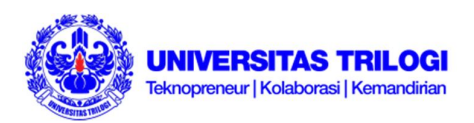

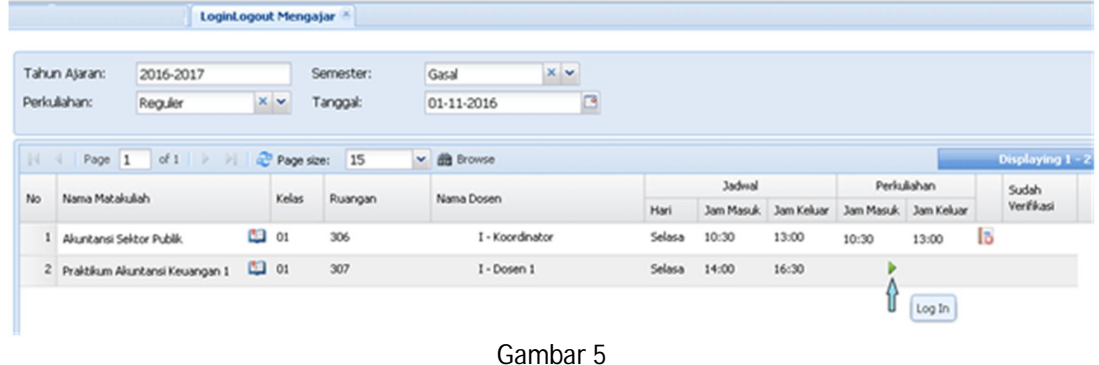

6. Untuk melakukan Logout dari kelas, Anda dapat melakukannya setelah selesai proses belajarmengajar dengan meng-klik Logout di halaman yang sama saat Anda melakukan Login.

#### **III. Input Nilai**

Untuk meng-input atau memasukkan nilai, Anda dapat mekakukannya dari dalam ataupun luar lingkungan Universitas Trilogi. Hal pertama yang harus Anda lakukan yaitu masuk ke SIAT melalui alamat http://192.168.9.131/ (menggunakan jaringan lokal / dari dalam kampus) ataupun melalui http://siat.trilogi.ac.id/ untuk akses dari dalam ataupun luar kampus.

- 1. Klik menu Input Nilai pada sebelah kiri halaman utama SIAT
- 2. Masukkan Tahun Ajaran, Semester, dan jenis Perkuliahan yang berlangsung
- 3. Klik Browse, maka Anda akan melihat semua mata kuliah yang Anda ajar pada periode tersebut seperti pada Gambar 6

| Tahun Ajaran:<br>Semester: |                                   | 2017-2018               |          |       |                                          |           |      |     |
|----------------------------|-----------------------------------|-------------------------|----------|-------|------------------------------------------|-----------|------|-----|
|                            |                                   | Gasal                   | $x \vee$ |       |                                          |           |      |     |
|                            | Perkuliahan:                      | Requier                 | $\times$ |       |                                          |           |      |     |
| $\mathbb{N}$               | Page 1<br>ناور<br>Nama Matakuliah | of 1 Page size:         |          | 15    | <b>曲</b> Browse<br>$\checkmark$<br>Waktu |           |      |     |
| No                         |                                   |                         |          | Kelas | Q                                        |           |      |     |
| $\mathbf{1}$               | Konsep Dasar IPA                  |                         |          | 01    | Senin, 10:30 - 13:00 / 302               | <b>IS</b> | 51 国 |     |
| $\overline{2}$             |                                   | Konsep Dasar Matematika |          | 01    | Selasa, 07:45 - 10:15 / 405              | b         | 50 国 |     |
| 3                          | Landasan Pendidikan               |                         |          | 01    | Rabu, 07:45 - 09:25 / 304                | <b>IS</b> | 22   | [x] |

Gambar 6

4. Untuk mulai memasukkan nilai, klik Input Nilai seperti terlihat pada Gambar 7

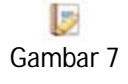

5. Setelah muncul dialog box seperti pada Gambar 8, pilih Komponen Nilai yang ingin Anda masukkan, klik Browse. Anda akan melihat semua mahasiswa yang mengikuti perkuliahan tersebut. **Yang perlu diperhatikan adalah Anda harus menginput nilai dari seluruh mahasiswa pada kelas tersebut sebelum menyimpan hasil kerja Anda. Bila Anda hanya memasukkan nilai** 

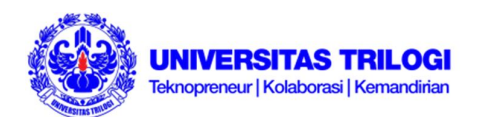

**hanya dari sebagian mahasiswa, maka mahasiswa lain yang belum Anda masukkan nilainya akan menghilang dari daftar kelas tersebut.**

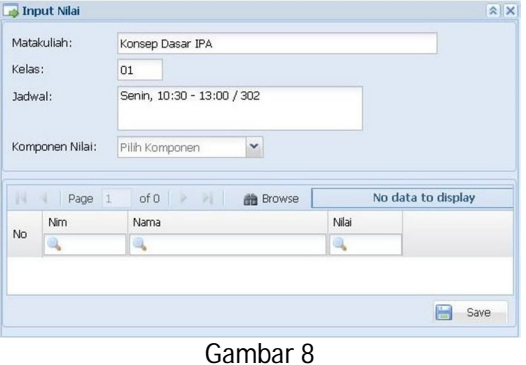

6. Setelah semua nilai mahasiswa selesai dimasukkan, klik tombol Save di bagian kanan bawah. Untuk melihat keseluruhan nilai anak yang telah Anda masukkan, klik tombol Rekap Nilai seperti pada Gambar 9

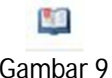

7. Untuk melihat hasil cetak, klik Print Nilai di samping tombol Rekap Nilai

# **IV. Mahasiswa PA**

Bila Anda merupakan dosen pembimbing / Pembimbing Akademik (PA), maka dari menu ini Anda dapat melihat siapa saja mahasiswa yang seharusnya Anda bombing. Caranya:

- 1. Klik Mahasiswa PA pada menu sebelah kiri halaman utama SIAT
- 2. Masukkan NIM / Nama / Angkatan / Progdi dari mahasiswa yang akan dilihat. Perhatikan Gambar 10

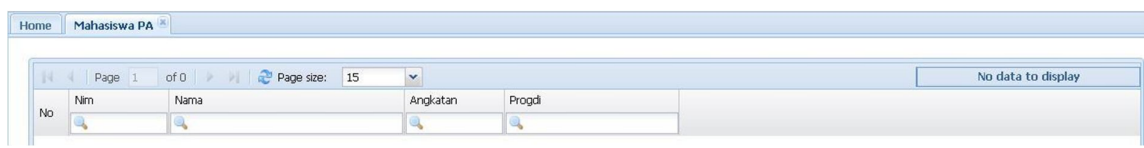

Gambar 10

3. Tekan tombol Enter pada keyboard, maka Anada akan melihat mahasiswa yang Anda bimbing

#### **V. Jadwal Mengajar**

Menu Jadwal Mengajar berfungsi untuk melihat jadwal mata kuliah yang harus diajar per periodenya. Pada menu ini dosen dapat melihat rekapitulasi kehadiran mahasiswa, silabus, dan bentrok atau tidaknya suatu jadwal ajar terhadap yang lainnya yang Anda ajar pada periode tersebut.

1. Klik Jadwal Mengajar pada menu sebelah kiri halaman utama SIAT. Secara otomatis SIAT akan menampilkan jadwal Anda mengajar pada periode yang sedang berlangsung. Untuk melihat jadwal Anda mengajar pada periode yang lain, cukup masukkan Tahun Ajaran, Semester, dan jenis Perkuliahan yang ingin Anda lihat. Perhatikan Gambar 11

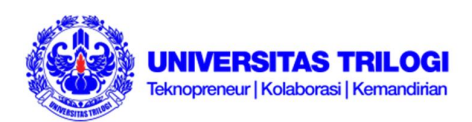

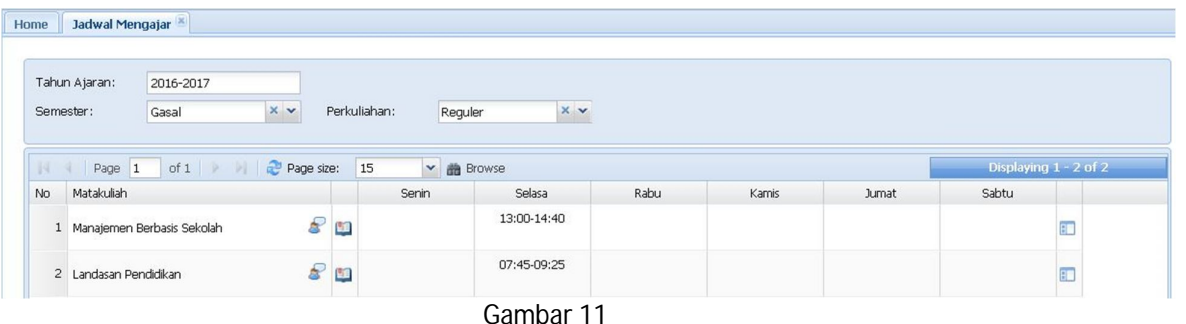

2. Untuk melihat rekapitulasi kehadiran tiap mahasiswa yang mengikuti perkuliahan yang Anda ajar per-mata kuliah, Anda cukup meng-klik Rekap Absensi Mahasiswa lalu Anda akan melihat tampilan seperti Gambar 12

| Matakuliah: |            | Teknik Negosiasi dan Persuasi             |                  |                  |                |                  |                         |                |
|-------------|------------|-------------------------------------------|------------------|------------------|----------------|------------------|-------------------------|----------------|
| 19          | Page 1     | of $5 \rightarrow \rightarrow$ Page size: | $\ddot{ }$<br>15 |                  |                |                  | Displaying 1 - 15 of 70 |                |
| No.         | <b>Nim</b> | Nama                                      |                  | Jumlah Pertemuan | Hadir          | Ijin             | Sakit                   | Alpa           |
|             |            | 1 XXXXXXXX KXXXXXXXXXX                    |                  | 7                |                | $\circ$          | $\circ$                 | 6              |
|             |            | 2 XXXXXXXX NDOXXXXXXXXX                   |                  | $\overline{7}$   | $\overline{4}$ | $\Omega$         | $\Omega$                | 3              |
|             |            | 3 ЖХХХХХХХ МЭЛЖЖЖЖЖЖХ                     |                  | $\overline{7}$   | $\overline{7}$ | $\Omega$         | $\Omega$                | $\overline{0}$ |
|             |            |                                           |                  |                  |                | Daftar Mahasiswa | Absen                   | Pertemuan      |

Gambar 12

Dari dari Rekap Absensi (lihat Gambar 12) dapat dibuat dokumen cetak atau *print out* nya melalui tombol Daftar Mahasiswa, Absen, dan Pertemuan

Daftar Mahasiswa

Untuk mencetak kehadiran tiap mahasiswa di setiap pertemuan

Absen

Untuk mencetak hasil rekapitulasi kehadiran tiap mahasiswa per mata kuliah

- Pertemuan Untuk mencetak daftar pertemuan beserta silabus dan topic per mata kuliah
- 3. Untuk melihat silabus dan topik perkuliahan, klik tombol Silabus (lihat Gambar 11) lalu Anda akan melihat tampilan seperti pada Gambar 13. Bila Anda belum menginput silabus perkuliahan, klik tombol Uraian lalu masukkan silabus dan topik perkuliahan pada pertemuan yang dimaksud

| Pertemuan      | Topik Silabus  | Topik Perkuliahan | Tgl Pertemuan |   |
|----------------|----------------|-------------------|---------------|---|
| $\mathbf 1$    | Belum di Input |                   | 05-10-2017    | 單 |
| $\overline{c}$ | Belum di Input |                   | 28-09-2017    | 벽 |
| 3              | Belum di Input |                   | 19-10-2017    | 顨 |
| $\overline{4}$ | Belum di Input | Ruang dan Waktu   | 26-10-2017    | 頭 |

Gambar 13

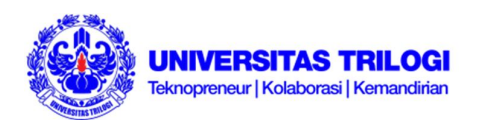

4. Untuk mengecek ada tidaknya perkuliahan yang bentrok satu dengan yang lain, klik tombol Cek Bentrok (pada Gambar 11). Dari situ Anda akan melihat hari, jam, dan jumlah mahasiswa yang sekiranya memiliki jadwal bentrok dengan perkuliahan yang dimaksud seperti terlihat pada Gambar 14

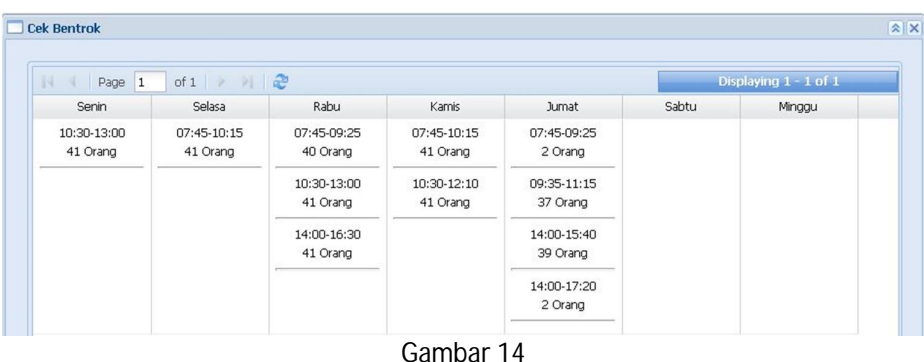

### **VI. Jadwal Dosen**

Untuk melihat jadwal dosen yan mengajar pada suatu periode tahun ajar, Anda dapat membuka menu Jadwal Dosen. Perhatikan Gambar 15

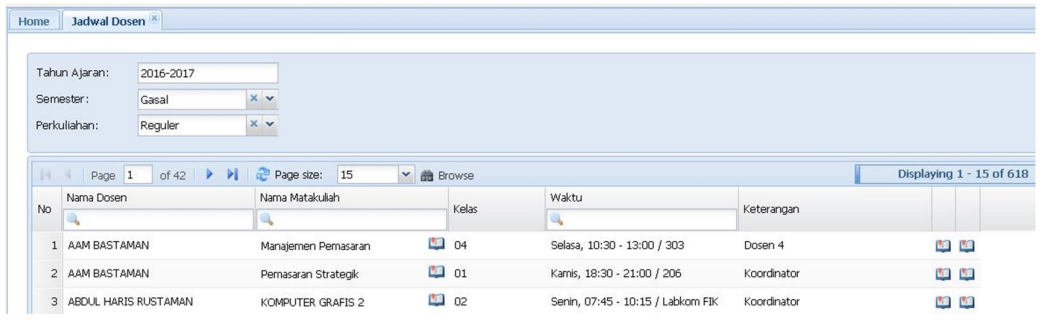

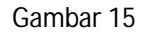

- 1. Klik Jadwal Dosen pada menu sebelah kiri halaman utama SIAT
- 2. Masukkan Tahun Ajaran, Semester, dan jenis Perkuliahan yang Anda inin lihat pengajar/dosennya
- 3. Klik Browse. Anda akan melihat data dosen beserta jam mengajarnya. Pada tampilan tersebut juga terdapat tiga buah tombol (bergambar buku) yang masing-masing memiliki fungsi tersendiri, yaitu:
	- Kesesuaian Silabus Menginformasikan materi untuk masing-masing pertemuan, baik yang sudah diisikan oleh pengajar ataupun belum. Untuk melihat detail, klik Uraian

| <b>Silabus</b> |                      |                                   |                      | $x \times$ |
|----------------|----------------------|-----------------------------------|----------------------|------------|
| Pertemuan      | <b>Topik Silabus</b> | Topik Perkuliahan                 | <b>Tgl Pertemuan</b> |            |
|                | Belum di Input       | Understandingmarketing management | 13-09-2016           | 館          |
| $\overline{2}$ | Belum di Input       | Marketing (Review)                | 20-09-2016           | Œ          |
| 3              | Belum di Input       | Connecting with Customer          | 27-09-2016           | 印          |

Gambar 16

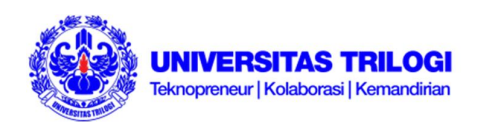

Rekap All

Berisi rekapitulasi kehadiran mahasiswa per mata kuliah (lihat Gambar 17). Pada tampilan tersebut terdapat tiga tombol:

- $\checkmark$  Daftar Mahasiswa Untuk mempermudah pengajar bila menginginkan *print out* (kosong) dengan daftar mahasiswa per mata kuliah
- $\checkmark$  Absen

Untuk mempermudah pengajar melihat rekapitulasi kehadiran tiap mahasiswa per mata kuliah

 $\checkmark$  Pertemuan

Untuk melihat rekapitulasi pertemuan disertai detai pengajaran

|                | Matakuliah: | Manajemen Pemasaran                                              |                  |                |                  |                         |                     |                          |
|----------------|-------------|------------------------------------------------------------------|------------------|----------------|------------------|-------------------------|---------------------|--------------------------|
| $+1$           | Page 1      | Page size:<br>$\check{}$<br>of $3 \rightarrow \rightarrow$<br>15 |                  |                |                  | Displaying 1 - 15 of 39 |                     |                          |
| <b>No</b>      | Nim         | Nama                                                             | Jumlah Pertemuan | Hadir          | Ijin             | Sakit                   | Alpa                |                          |
|                | 1 14102020  | DOREA CLARA SHINTIA                                              | 13               | $\overline{2}$ | $\circ$          | $\circ$                 | 11                  |                          |
| $\overline{2}$ | 15102007    | <b>DEA IVANA</b>                                                 | 14               | 14             | $\circ$          | $\circ$                 | $\mathsf{O}$        |                          |
| 3              | 15102009    | DINAH DIYANAHSARI                                                | 14               | 14             | 0                | $\circ$                 | $\mathsf{O}\xspace$ | $\overline{\phantom{a}}$ |
| (1)            |             |                                                                  |                  |                |                  |                         |                     | ٠                        |
|                |             |                                                                  |                  |                | Daftar Mahasiswa | Absen                   | Pertemuan           |                          |

Gambar 17

#### • Print Kesesuaian

Untuk mempermudah dosen melihat dan membuat *print out* kesesuaian materi per mata kuliah

# **VII. Honor**

Untuk melihat detail honor per periode (perhatikan Gambar 18). Pada tampilan tersebut terdapat dua tombol (Rincian Honor dan Rincian Honor Akumulasi) yang menampilkan detail honor per mata kuliah, insentif, dan waktu. Caranya dengan memasukkan Tahun Ajaran, Semester, dan jenis Perkuliahan lalu klik Browse

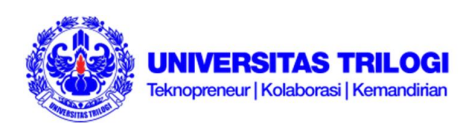

|                     | Honor <sup>x</sup>  |                                    |                          |                              |                               |                              |                   |                       |
|---------------------|---------------------|------------------------------------|--------------------------|------------------------------|-------------------------------|------------------------------|-------------------|-----------------------|
|                     | Tahun Ajaran:       | 2016-2017                          |                          |                              |                               |                              |                   |                       |
| Semester:           |                     | Gasal                              | $x \vee$<br>Perkuliahan: |                              | $x \vee$<br>Reguler           |                              |                   |                       |
|                     |                     |                                    |                          |                              |                               |                              |                   |                       |
| $\mathbb{N}$        | Page 1              | of $1$    <br>PI.                  | <b>曲</b> Browse          |                              |                               |                              |                   | Displaying 1 - 6 of 6 |
| No                  | Tol Awal            | Tgl Awal Akhir                     | Bulan Ke                 |                              |                               |                              |                   |                       |
| $\mathbf{1}$        | 13-09-2016          | 30-09-2016                         | $\mathbf 1$              | 面包                           |                               |                              |                   |                       |
| $\overline{2}$      | $01 - 10 - 2016$    | 31-10-2016                         | 2                        | 團<br>面                       |                               |                              |                   |                       |
| $\overline{3}$      | $01 - 11 - 2016$    | 30-11-2016                         | 3                        | 區<br>面                       |                               |                              |                   |                       |
| $\overline{4}$      | 01-12-2016          | 31-12-2016                         | $\ddot{\mathbf{z}}$      | 區<br>面                       |                               |                              |                   |                       |
| 5                   | 01-01-2017          | 31-01-2017                         | 5                        | 區<br>團                       |                               |                              |                   |                       |
| $\epsilon$          | 01-02-2017          | 11-02-2017                         | 6                        | 面包                           |                               |                              |                   |                       |
|                     | Jam Kewajiban Dosen |                                    |                          |                              |                               |                              |                   |                       |
|                     | Page 1              | of $1 \mid \cdot \cdot \cdot \mid$ |                          |                              |                               |                              |                   | Displaying 1 - 6 of 6 |
| $\mathbb{N}$<br>No  | <b>Bulan Ke</b>     | Kewajiban S1                       | Kewajiban S2             | Realisasi S1                 | Realisasi 52                  | Total S1                     | Total S2          |                       |
|                     | $1\,$               | <b>XXXXX</b>                       | $\,$ 0 $\,$              | <b>XXXXX</b>                 | $\,0\,$                       | <b>XXXXX</b>                 | $\mathbb O$       |                       |
| $\mathbf{1}$        |                     |                                    | $\,$ 0 $\,$              | <b>XXXXX</b>                 | $\mathsf{O}$                  | <b>XXXXX</b>                 | $\,$ 0 $\,$       |                       |
|                     |                     |                                    |                          |                              |                               |                              |                   |                       |
| $\overline{2}$      | $\overline{2}$      | <b>XXXXX</b>                       |                          |                              |                               |                              |                   |                       |
| 3                   | 3                   | <b>XXXXX</b>                       | $\,0\,$                  | <b>XXXXX</b>                 | $\circ$                       | <b>XXXXX</b>                 | $\mathbb O$       |                       |
| $\overline{4}$<br>5 | $\overline{4}$<br>5 | <b>XXXXX</b><br><b>XXXXX</b>       | $\mathbf 0$<br>$\,0\,$   | <b>XXXXX</b><br><b>XXXXX</b> | $\mathsf{o}$<br>$\mathfrak o$ | <b>XXXXX</b><br><b>XXXXX</b> | $\circ$<br>$\,$ 0 |                       |

Gambar 18

# **VIII. Jadwal Ujian**

Untuk melihat jadwal ujian perkuliahan yang Anda ajar.

- 1. Klik Jadwal Ujian pada menu sebelah kiri halaman utama SIAT
- 2. Masukkan Tahun Ajaran, Semester, jenis Ujian, Status, dan jenis Perkuliahan yang ingin Anda lihat jadwalnya
- 3. Klik Browse. Anda akan melihat jadwal seperti pada Gambar 19

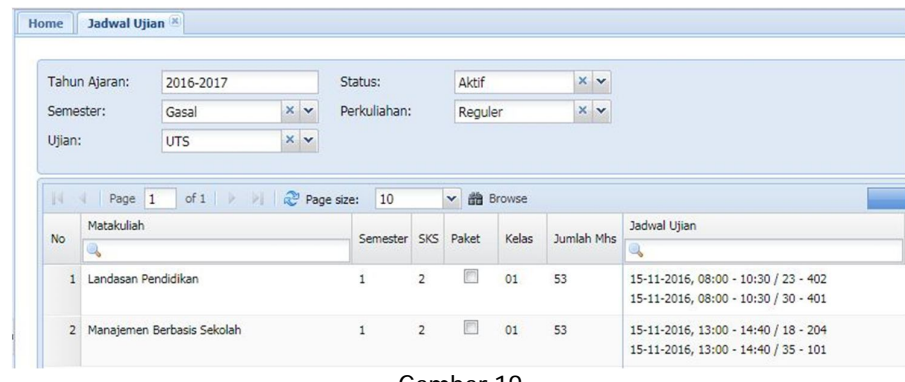

Gambar 19

# **IX. Silabus**

Berfungsi sebagai informasi silabus perkuliahan. Dari bagian ini, Anda dapat mengedit topic atau uraian yang sekiranya belum sesuai dengan materi yang telah disampaikan.

1. Klik Silabus pada menu sebelah kiri halaman utama SIAT

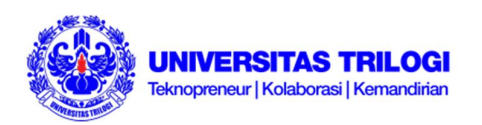

- 2. Masukkan Tahun Ajaran, Semester, dan jenis Perkuliahan yang Anda ingin lihat
- 3. Klik Browse, kemudian Anda akan melihat tampilan seperti pada Gambar 20

| -14            | Tahun Ajaran:<br>2016-2017<br>Semester:<br>Gasal<br>Page 1<br>of $2 \rightarrow$ | <b>x</b> v<br>Page size:<br>$\mathbf{H}$ | Perkuliahan:<br>15 | $\checkmark$ | Reguler<br><b>凿</b> Browse | $x \vee$   |                                       | Displaying 1 - 15 of 29                                                                                                    |
|----------------|----------------------------------------------------------------------------------|------------------------------------------|--------------------|--------------|----------------------------|------------|---------------------------------------|----------------------------------------------------------------------------------------------------|
| <b>No</b>      | Matakuliah                                                                       | Tanggal                                  | Per<br>temuan      | Sign In      | Sign Out                   | Verifikasi | Topik                                 | Uraian                                                                                                    |
| 1              | Manajemen Berbasis Sekolah                                                       | 20-09-2016                               | 6                  | 13:00        | 14:40                      | ratimin    |                                       |                                                                                                    |
| 2              | Manajemen Berbasis Sekolah                                                       | 27-09-2016                               | 2                  | 13:00        | 14:36                      | 16117020   | Delapan Standar Pendidikan            |                                                                                                    |
| 3 <sup>1</sup> | Manajemen Berbasis Sekolah                                                       | 04-10-2016                               | $\overline{3}$     | 13:00        | 14:40                      | 16117024   | Delapan Standar Pendidikan            | ?1. Standar Isi:<br>2. Standar Proses:<br>3. Standar Kompetensi Lulusan;<br>4. Standar Pendidik dan Tenaga kepen<br>5. Standar Sarana dan prasarana;<br>6. Standar Pengelolaan;<br>7. Standar Pembiayaan:<br>8. Standar penilaian pendidikan |
| $\ddot{4}$     | Manajemen Berbasis Sekolah                                                       | $11 - 10 - 2016$                         | $\overline{4}$     | 13:00        | 14:48                      | 16117024   | Manajemem dan Kepemimpinan<br>Sekolah | 1. Manager Sekolah<br>Kepala Sekolah sebagai manajer menempati<br>telah ditentukan di dalam organisasi sekolah.<br>2. Kepemimpinan kepala sekolah<br>Kepemimpinan pendidikan membutuhkan per<br>$1 - 1 - 1 = 1$                              |

Gambar 20